# *Technical Article How to Add Hysteresis to a DC/DC Converter*

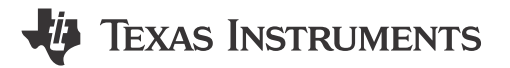

Reed Kacz

Is enable hysteresis not included in the DC/DC converter you are designing with? Or is the built-in enable hysteresis too small?

Modern DC/DC converters use an enable pin to control the design conditions at which the power supply turns on and off. It is possible, however, to add an adjustable hysteresis to your DC/DC converter's enable signal. You can replicate this technique using Excel spreadsheet calculations, Texas Instruments (TI) TINA-TI™ software simulations and evaluation module (EVM) testing.

It is standard electrical engineering practice to add a hysteresis resistor around a comparator (adding feedback). You can apply this same idea to a DC/DC converter by adding a resistor connecting the enable signal to the output voltage. By adding the output voltage to the enable signal, the enable signal will be pulled even higher once the converter produces an output. Figure 1 shows a simplified schematic.

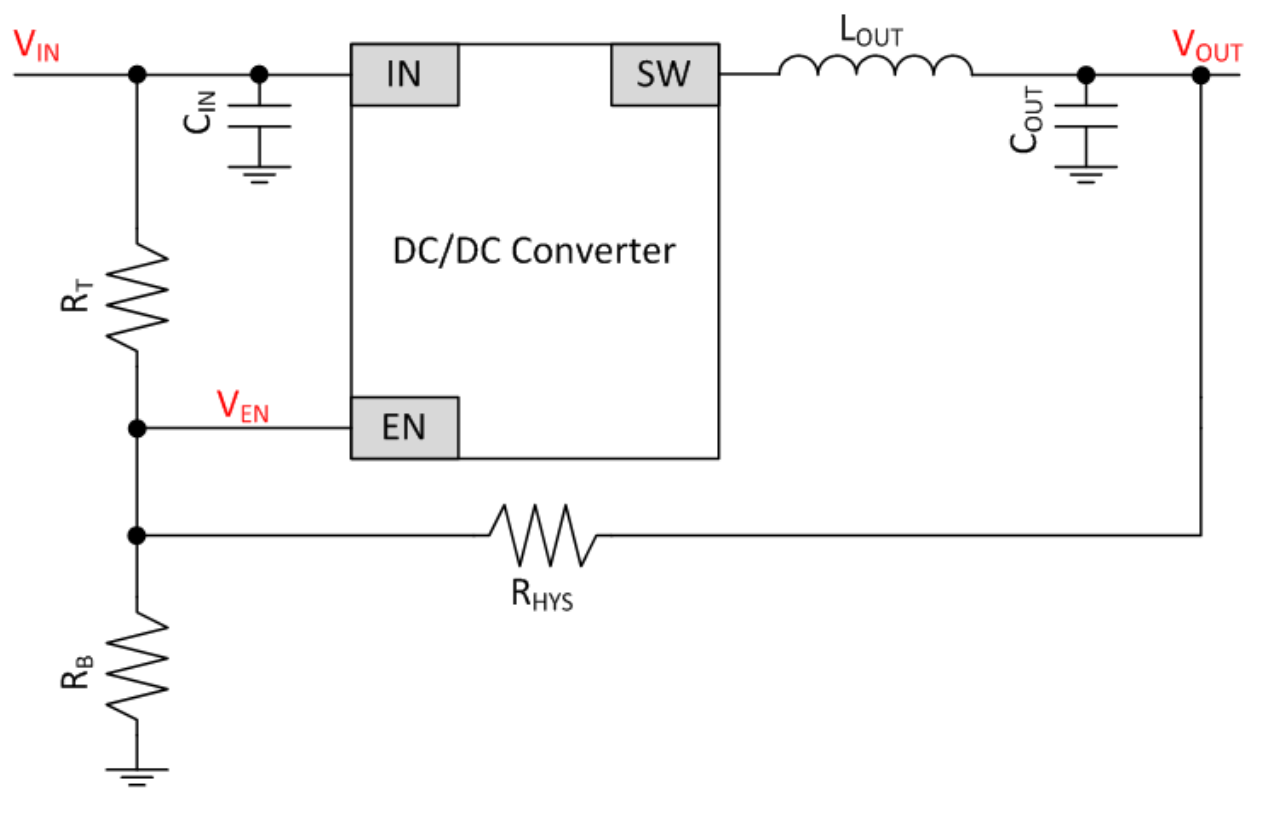

**Figure 1. Simplified DC/DC Converter Schematic**

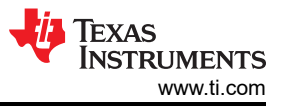

You can use Equations 1 through 4 to calculate the correct resistor values based on the design parameters:

$$
R_T(k\Omega) = \frac{\frac{V_{ON} - V_{EN}}{V_{EN}}}{1 + \frac{V_{ON} - V_{EN}}{V_{EN}}} * \frac{V_{IN}}{I_{DRAW}/1000}}
$$
(1)

$$
R_B \text{ in parallel with } R_{HYS} \text{ (k}\Omega) = R_B / / R_{HYS} \text{ (k}\Omega) = \frac{V_{ON}}{I_{DRAW}/1000} - R_T \tag{2}
$$

$$
R_{HYS}(k\Omega) = \frac{V_{OUT}}{\frac{V_{EN}}{R_B//R_{HYS}} \frac{V_{OFF}-V_{EN}}{R_T}}
$$
(3)

$$
R_B(k\Omega) = \frac{R_B / / R_{HYS} * R_{HYS}}{R_{HYS} - R_B / / R_{HYS}}
$$
(4)

where  $R_T$  is the top feedback resistor in the enable resistor network,  $R_B$  is the bottom feedback resistor in the enable resistor network,  $V_{ON}$  is the desired input voltage for turnon,  $V_{OFF}$  is the desired input voltage for turnoff,  $R_{HYS}$  is the hysteresis resistor,  $I_{DRAW}$  is the current drawn by the enable resistor network and  $V_{EN}$  is the enable threshold voltage (a data-sheet specification).

### **Example**

In this example, the converter will be enabled once the input voltage reaches 10V. Once on, the input voltage will decrease down to 7.5V before the converter becomes disabled. This means designing a system hysteresis of 2.5V into the enable signal. The specific design parameters are:

- $V_{IN}$  typical = 12V.
- $V_{ON}$  = 10V.
- $V_{OFF} = 7.5V.$
- $V_{\text{OUT}} = 5V$ .
- $V_{EN}$  = 1.2V (no internal hysteresis).

Now let's look at the calculations, simulations and test data for this additional hysteresis.

### **Step 1: Use the Design Calculator to Determine Resistor Values**

The [Excel design calculator](http://www.ti.com/general/docs/lit/getliterature.tsp?baseLiteratureNumber=snvc227&fileType=zip) can calculate the resistor values corresponding to your desired design parameters. In the yellow boxes (Table 1), enter the preferred turnon voltage, the amount of added hysteresis, the  $V_{FN}$ threshold, the total desired current draw and the output voltage. Use the enable resistor network current draw entry to select how much current you will budget for the enable network. By selecting a smaller value, the resistor magnitudes will increase. Enter this value in microamperes.

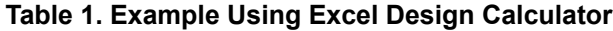

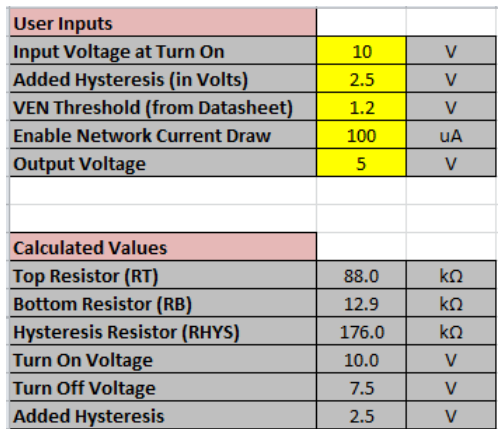

The Excel calculator quickly recommends the appropriate component values for the desired  $V_{ON}$  and  $V_{OFF}$ . Table 1 also shows the calculated  $R_T$ ,  $R_B$  and  $R_{HYS}$  values to meet the input criteria.

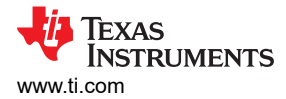

### **Step 2: Simulate the Values Using TINA-TI Software**

You can use a [TINA-TI simulation](http://www.ti.com/general/docs/lit/getliterature.tsp?baseLiteratureNumber=snvmbl7&fileType=zip) in order to simulate turnon and turnoff performance with the calculated resistor values. Adjust R<sub>T</sub>, R<sub>B</sub>, R<sub>HYS</sub>, V<sub>EN</sub> and V<sub>OUT</sub> amplitude to match your design calculations. Figure 2 shows the TINA-TI Simulation schematic that can be adjusted to test out different values.

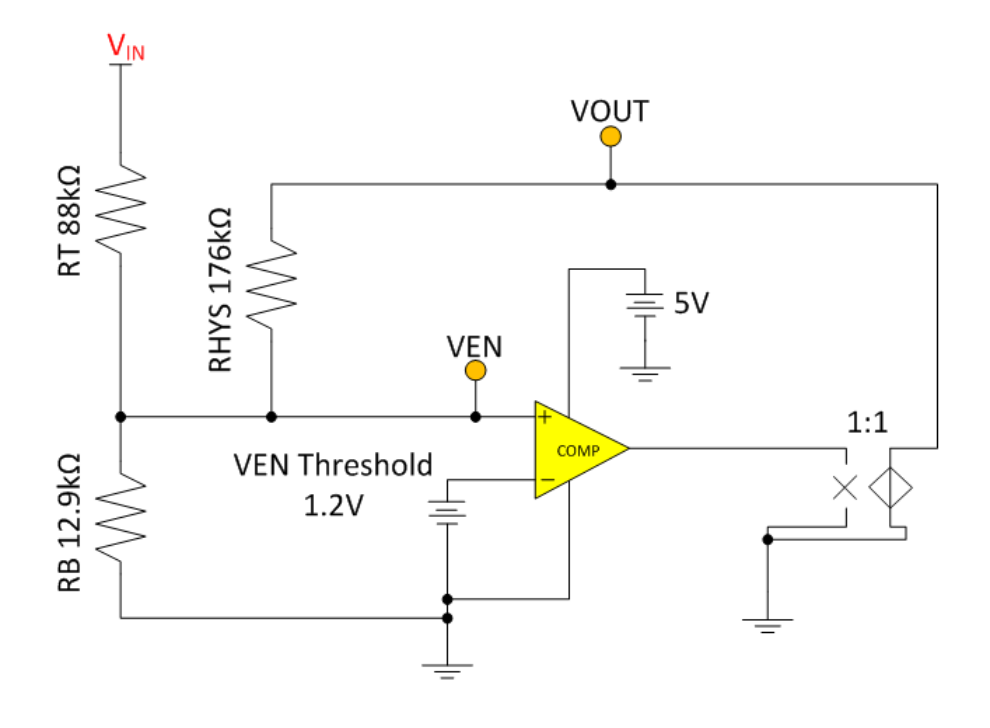

**Figure 2. TINA-TI Simulation Schematic**

Click Analysis and then Transient Analysis to run the simulation. Running from 750ms to 1.75s will show a full turnon, turnoff cycle. Figure 3 shows the simulation results.

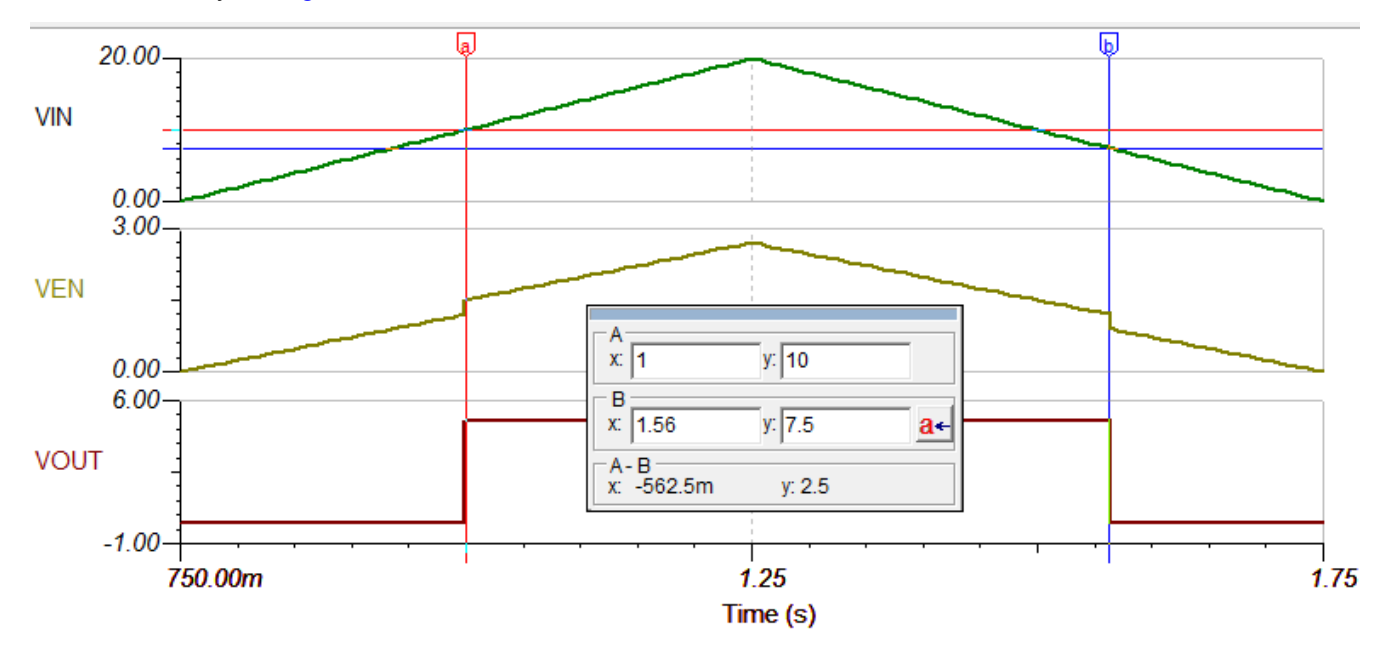

**Figure 3. TINA-TI Simulation Transient Results**

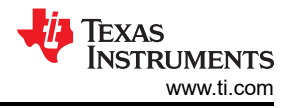

#### **Step 3: Validate on an EVM**

Wiring in the hysteresis resistor to a TI EVM will allow you to test in the lab. For this example, I used the TI LM73605 EVM with a small resistive load and a signal generator to provide the input ramp waveform. Figure 4 demonstrates the physical implementation of the hysteresis example with results measured on an oscilloscope.

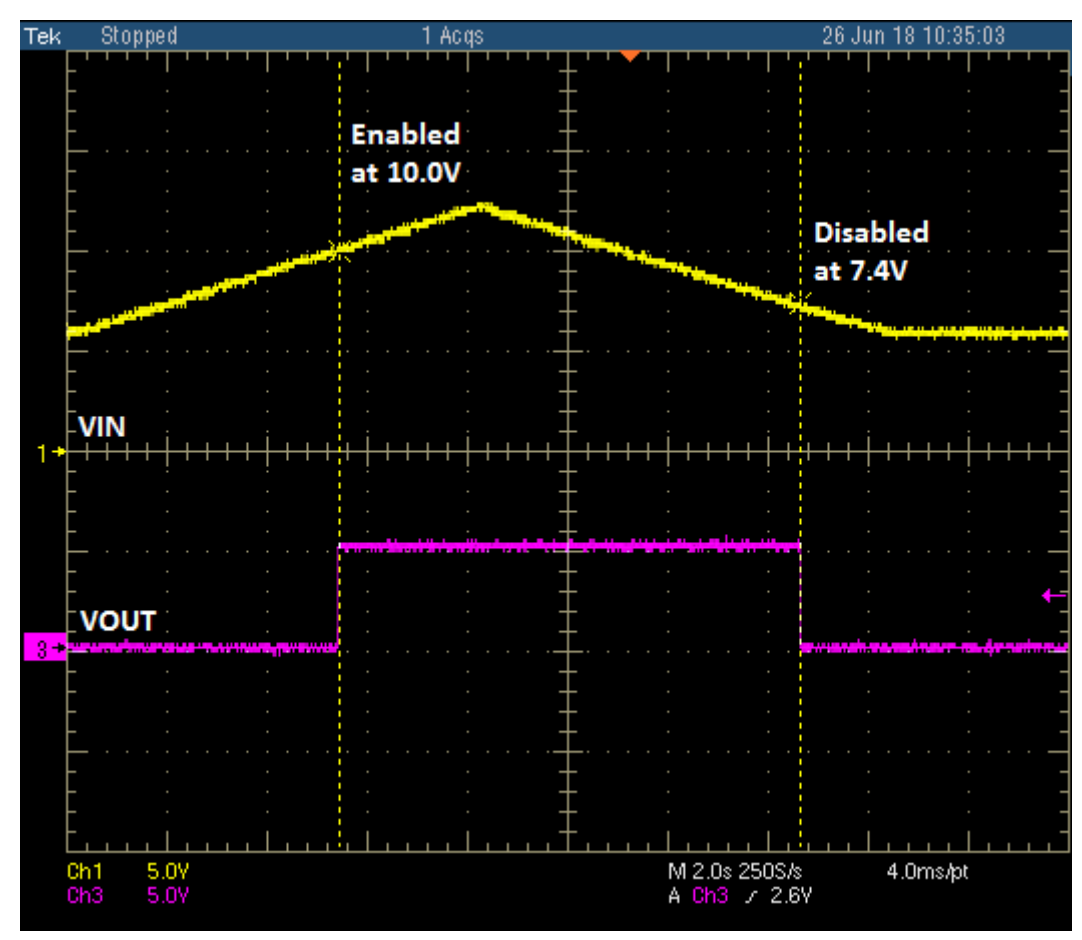

**Figure 4. EVM Testing Results**

### **Conclusion**

The Excel calculator allows for quick design of a hysteresis network. The simulation files prove the mathematical validity, showing the same turnon and turnoff threshold as the calculator. Finally, testing in the lab proves that at the applications level, the turnon and turnoff thresholds are very close to the ideal, corresponding to the calculator. The Excel calculator, simulation tools and EVM testing provide a quick and accurate method to add hysteresis to your DC/DC converter.

For your next DC/DC power design, download the [enable hysteresis Excel calculator](http://www.ti.com/general/docs/lit/getliterature.tsp?baseLiteratureNumber=snvc227&fileType=zip) and [enable hysteresis](http://www.ti.com/general/docs/lit/getliterature.tsp?baseLiteratureNumber=snvmbl7&fileType=zip)  [TINA-TI simulation](http://www.ti.com/general/docs/lit/getliterature.tsp?baseLiteratureNumber=snvmbl7&fileType=zip) to help fast-track your added power-stage hysteresis.

## **IMPORTANT NOTICE AND DISCLAIMER**

TI PROVIDES TECHNICAL AND RELIABILITY DATA (INCLUDING DATA SHEETS), DESIGN RESOURCES (INCLUDING REFERENCE DESIGNS), APPLICATION OR OTHER DESIGN ADVICE, WEB TOOLS, SAFETY INFORMATION, AND OTHER RESOURCES "AS IS" AND WITH ALL FAULTS, AND DISCLAIMS ALL WARRANTIES, EXPRESS AND IMPLIED, INCLUDING WITHOUT LIMITATION ANY IMPLIED WARRANTIES OF MERCHANTABILITY, FITNESS FOR A PARTICULAR PURPOSE OR NON-INFRINGEMENT OF THIRD PARTY INTELLECTUAL PROPERTY RIGHTS.

These resources are intended for skilled developers designing with TI products. You are solely responsible for (1) selecting the appropriate TI products for your application, (2) designing, validating and testing your application, and (3) ensuring your application meets applicable standards, and any other safety, security, regulatory or other requirements.

These resources are subject to change without notice. TI grants you permission to use these resources only for development of an application that uses the TI products described in the resource. Other reproduction and display of these resources is prohibited. No license is granted to any other TI intellectual property right or to any third party intellectual property right. TI disclaims responsibility for, and you will fully indemnify TI and its representatives against, any claims, damages, costs, losses, and liabilities arising out of your use of these resources.

TI's products are provided subject to [TI's Terms of Sale](https://www.ti.com/legal/terms-conditions/terms-of-sale.html) or other applicable terms available either on [ti.com](https://www.ti.com) or provided in conjunction with such TI products. TI's provision of these resources does not expand or otherwise alter TI's applicable warranties or warranty disclaimers for TI products.

TI objects to and rejects any additional or different terms you may have proposed.

Mailing Address: Texas Instruments, Post Office Box 655303, Dallas, Texas 75265 Copyright © 2023, Texas Instruments Incorporated